**Zdalna instalacja ShadowProtect**

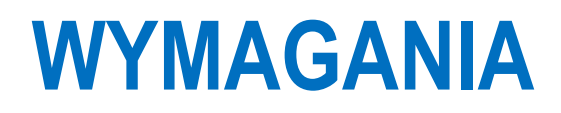

## **Sytuacja**

Te wymagania są rekomendowane do zrealizowania przed wykonaniem zdalnej instalacji agentów ShadowProtect. Pomogą one także rozwiązać problemy związane ze zdalną instalacją.

## **Rozwiązanie**

Serwer: komputer, z którego wypychana jest zdalna instalacja

Stacja robocza: komputer, gdzie ShadowProtect będzie zainstalowany

## Uwaga:

Zdalna instalacja jest możliwa na systemach biznesowych, gdyż można w nich wyłączyć kreator prostego udostępniania.

- 1) Stacja robocza, na której chcemy przeprowadzić instalację zdalną programu ShadowProtect musi odpowiadać na ping z serwera.
- 2) Jeżeli stacja robocza i serwer znajdują się w mieszanym środowisku domenowym i grup roboczych, opcja Użyj prostego udostępniania plików (dostępna z menu Narzędzia > Opcje folderów > Widok) powinna być wyłączona.
- 3) Stacja robocza powinna udostępniać zasób ADMIN\$ (Start > Panel sterowania > Narzędzia administracyjne > Zarządzanie komputerem > Foldery udostępnione > Udziały).
- 4) Użytkownik, który przeprowadza instalację powinien posiadać uprawnienia administratora.
- 5) Użytkownik z uprawnieniami administratora powinien posiadać hasło.
- 6) Z poziomu serwera sprawdzamy czy możemy się zalogować zdalnie na stację roboczą.
- 7) Weryfikujemy czy stacja może się połączyć z IPC, przez wpisanie następujących komend do Wiersza poleceń (cmd):

*net use \\nazwa\_serwera\IPC\$* gdzie nazwa\_serwera to nazwa serwera.

- 8) Zapora osobista w sieci nie może blokować komunikacji oraz udostępniania plików pomiędzy serwerem a stacją roboczą.
- **9)** Dla systemów Windows Vista, Windows 7 praz Windows Server 2008, należy zweryfikować:
	- User Account Control (UAC) powinno być wyłączone
	- Na stacjach roboczych, gdzie UAC nie jest lub nie może być wyłączone, usługi StorageCraft powinny być uruchomione z uprawnieniami Administratora domenowego. W celu ustawienia uprawnień Administratora domenowego dla StorageCraft, przejdź do Start > Panel sterowania > Narzędzia administracyjne > Usługi. Wybierz usługę ShadowProtect z listy, wybierz Właściwości i przejdź do zakładki Logowanie
- **10)** Dla systemów Windows Vista, Windows 7 praz Windows Server 2008, należy zweryfikować:
	- Stacja robocza jest widoczna w obu połączeniach zarówno z serwerem jak i stacją kliencką.
	- "Udostępniane plików i drukarek w sieciach Microsoft Network" musi być włączone (Panel sterowania > Połączenia sieciowe > Sieć > Właściwości).
	- Usługa Zdalne wywoływanie procedur (RPC) musi być uruchomiona na stacji roboczej.
	- Usługa Rejestr zdalny musi być uruchomiona na stacji roboczej.
	- Usługa Lokalizator usługi zdalnego wywoływania procedury (RPC) musi być przełączona na tryb ręczny uruchamiania i musi być wyłączona.

## **Error "80070005 - Access Denied" while push installation or remote management:**

**11)** Jeśli wymagania do instalacji są poprawne i wciąż pojawiają się błędy, sprawdź usługi poniżej

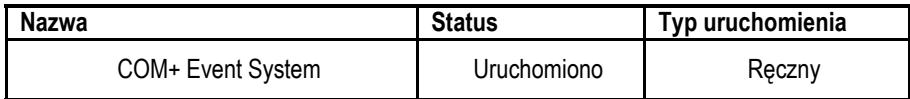

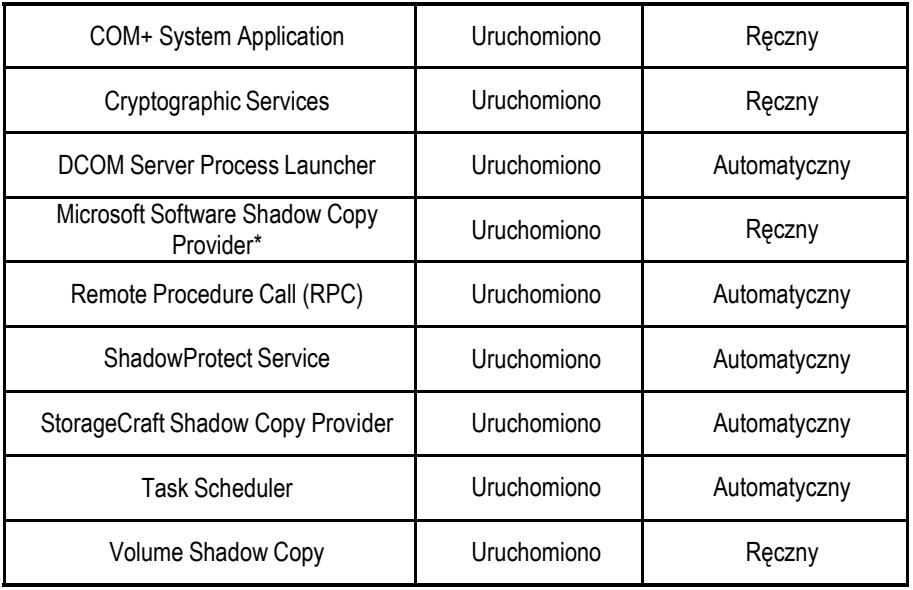

**12)** Jeśli statusy i typy uruchomienia usług są prawidłowe, sprawdź następujący artukuł w bazie Microsoft, by zobaczyć czy usługi DCOM działają poprawnie:

<http://support.microsoft.com/kb/259011/en-us>

- **13)** Jeśli usługa DCOM nie mogła zostać połączona, przyczyną może być źle skonfigurowana usługa DCOM lub prawa użytkownika.
- **14)** Ustaw Zasady zabezpieczeń lokalnych następująco:
	- **a)** Start > Panel sterowania > Narzędzia administracyjne > Zasady zabezpieczeń lokalnych.
	- **b)** Z lewego panelu wybierz Ustawienia zabezpieczeń > Zasady lokalne > Opcje zabezpieczeń
		- a. Dostęp sieciowy: Zezwalaj na stosowanie uprawnień Wszyscy do anonimowych użytkowników – ustaw na Włączone
		- b. DCOM: Ograniczenia dotyczące dostępu do komputera w składni języka SDDL dodaj pełne uprawnienia ustawiania opcji dla kont Anonim, Wszyscy, Interaktywna, Sieć, System.
		- c. Dostęp sieciowy: udostępnianie i model zabezpieczeń dla kont lokalnych ustaw na Klasyczny
- **15)** Konfiguracja DCOM
	- 1. Start > Uruchom
	- 2. Wpisz "DCOMCNFG" i naciśnij OK. To otworzy okno DCOMCNFG.
	- 3. Rozwijaj w drzewie Katalog główny konsoli > Usługi składowe > Komputery > Mój komputer
	- 4. Kliknij prawy przycisk myszy na "Mój komputer" i wybierz Właściwości
	- 5. Wybierz zakładkę "Właściwości domyślne"
		- a. Włącz model obiektów rozproszonych COM na tym komputerze opcja zaznaczona
		- b. Domyślny poziom uwierzytelniania ustawiony na Połącz
		- c. Domyślny poziom personifikacji ustawiony na Identyfikuj
- 6. Wybierz zakładkę "Zabezpieczenia COM"
- 7. Kliknij w przycisk "Edytuj domyślne" w Uprawnienia dostępu
	- a. dodaj uprawnienia z dostępem lokalnym i zdalnym dla kont Anonim, Wszyscy, Interaktywna, Sieć, System.
- 8. Kliknij w przycisk "Edytuj domyślne" w Uprawnienia uruchamiania i aktywacji
	- a. dodaj uprawnienia z dostępem lokalnym i zdalnym dla kont Anonim, Wszyscy, Interaktywna, Sieć, System.
- 9. Kliknij OK
- 10. Zamknij okno DCOMCNFG
- 16) Start > Uruchom > wpisz "Regedit" i przejdź do klucza

[HKEY\_LOCAL\_MACHINE\SOFTWARE\Microsoft\Ole]

Upewnij się, że klucz I wartości są wpisane jak poniżej:

'EnableDCOM'='Y' 'EnableRemoteConnect'='Y' 'LegacyAuthenticationLevel'=dword:1

- **17)** Uruchom ponownie Twój komputer
- **18)** W przypadku, gdy podczas łączenia się z systemem Windows Vista lub 7 zostanie wyświetlony komunikat "Odmowa dostępu" (*Access denied*) lub "Nie można połączyć się ze zdalnym SCM" (*Failed connect to remote SCM*). Błąd jest spowodowany brakiem uprawnień administracyjnych wymaganych do przeprowadzania zdalnej instalacji czy zarządzania. Aby je włączyć wykonaj poniższe kroki:
	- **a)** Uruchom wiersz polecenia jako administrator (Start > Wszystkie programy > Akcesoria > Wiersz polecenia – kliknij prawym przyciskiem myszy i z menu kontekstowego wybierz opcję "Uruchom jako administrator").
	- **b)** W otwartym oknie wpisz: net user administrator active:yes
	- **c)** Jeśli konto administratora nie ma ustawionego hasła, należy je ustawić.
		- **i)** Prawym przyciskiem myszy kliknij na Mój komputer i wybierz "Zarządzaj"
		- **ii)** Rozwiń "Użytkownicy i grupy lokalne" i zaznacz folder Użytkownicy
		- iii) kliknij prawym przyciskiem myszy na konto "Administrator". Z menu kontekstowego wybierz opcję "Ustaw hasło".